# NOOM

**Business software**

User guide

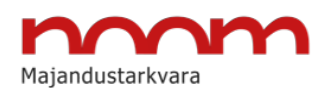

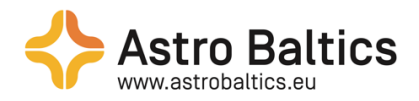

# **Table of Contents**

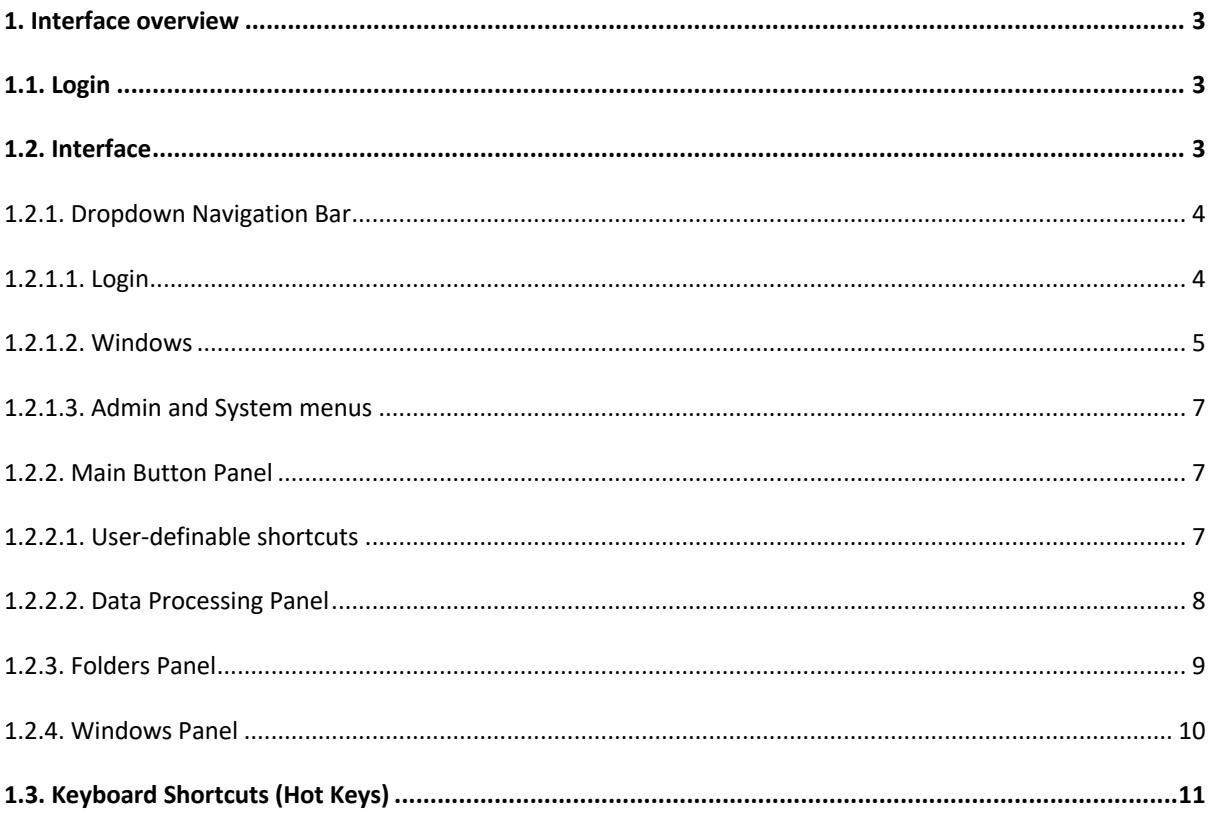

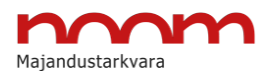

# 1. Interface overview

## **1.1. Login**

After opening the program, a user login window will open. To gain access to NOOM, all

fields must be filled.

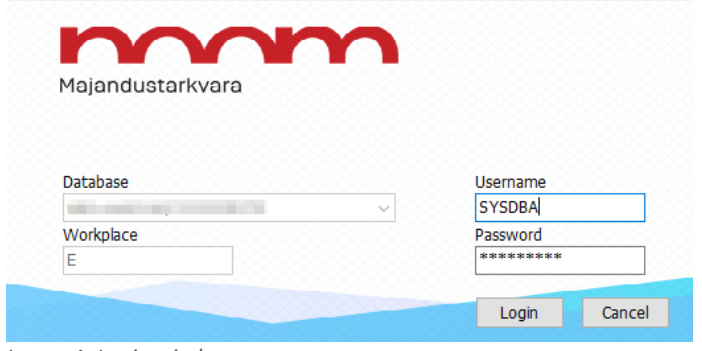

*Image 1. Login window*

- **Database** the database in use
- **Workplace** the computer workplace name in NOOM
- **Username** personal username for using NOOM
- **Password** user password

By default, only Username and Password fields can be changed by the user.

### **1.2. Interface**

After login, NOOM main interface will open:

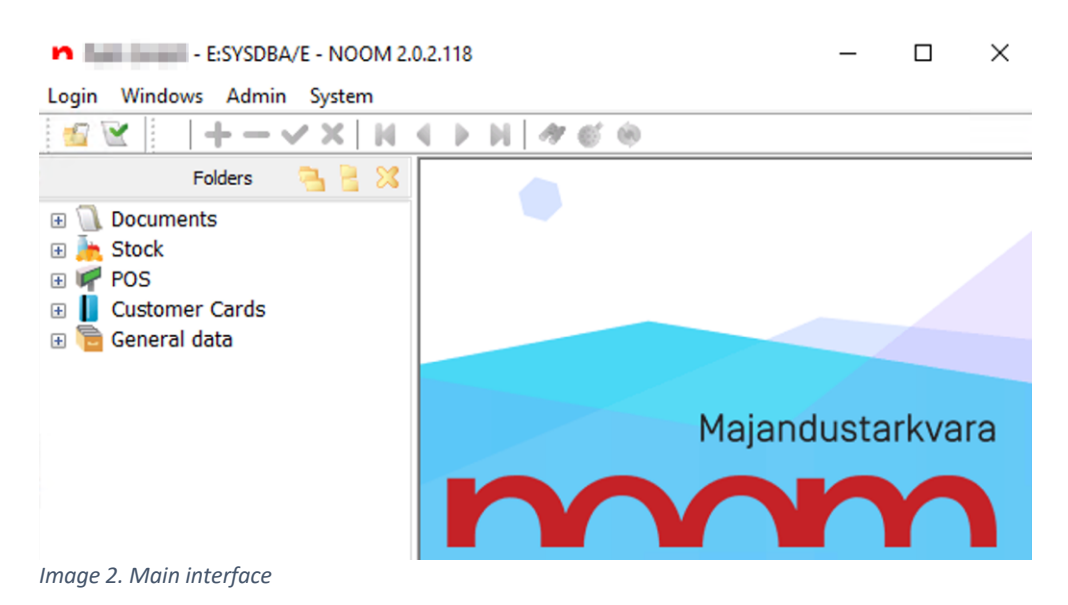

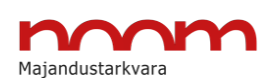

#### 1.2.1. Dropdown Navigation Bar

The Dropdown Navigation Bar is located in the upper left corner of NOOM:

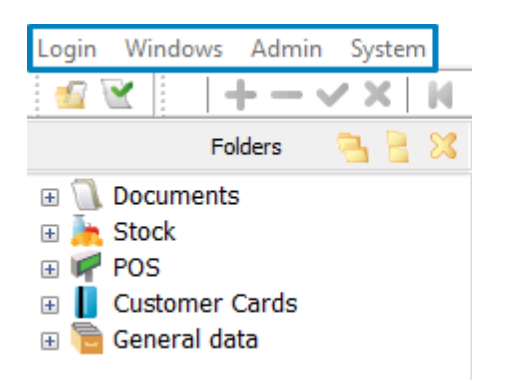

*Image 3. Dropdown Navigation Bar*

#### 1.2.1.1. Login

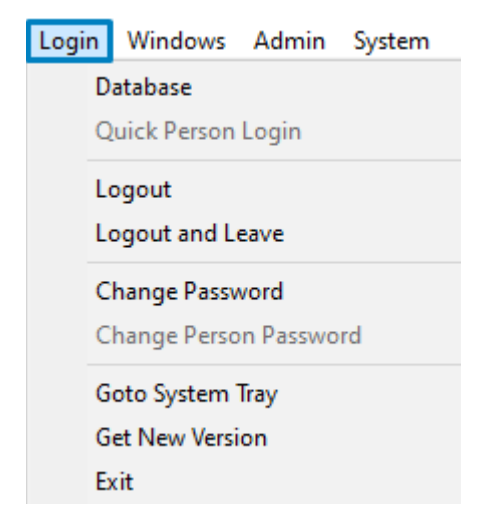

*Image 4. Login dropdown menu*

The Login menu has the following options:

- **Database** opens the logout window, remembering the last logged in username and password
- **Logout** opens the logout window, remembering the last logged in username
- **Logout and Leave** opens the logout window, remembering the last logged in username

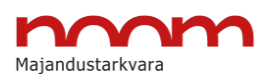

• **Change Password** - prompts a "Modify user" window for the current user.

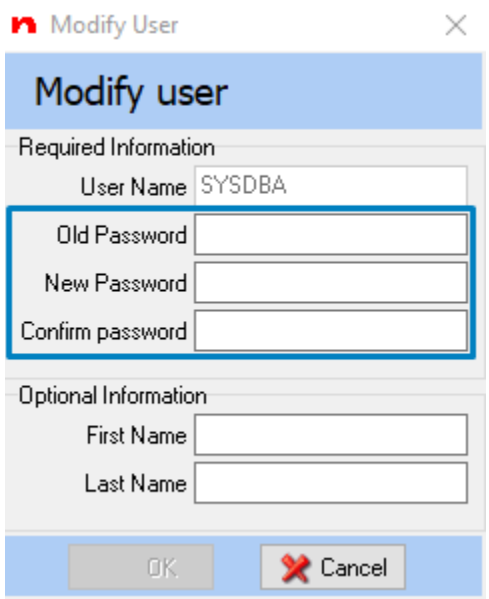

*Image 5. Change Password - Modify user*

- **Go to System Tray** minimizes NOOM to System Tray
- **Get New Version** downloads the latest available version of NOOM
- **Exit** logs out the user and closes NOOM

#### 1.2.1.2. Windows

In the Windows menu, the user can adjust the visibility of the toolbars and different windows in NOOM.

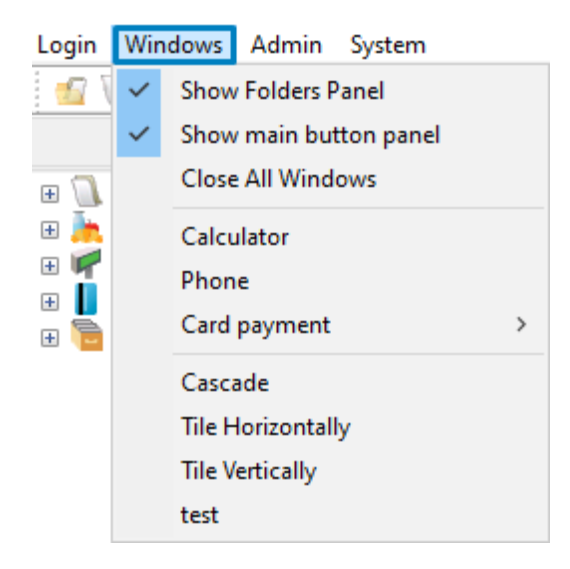

*Image 6. Windows dropdown menu*

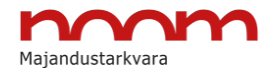

• **Show Folders Panel** - shows or hides the Folders Panel

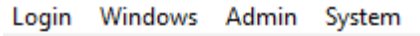

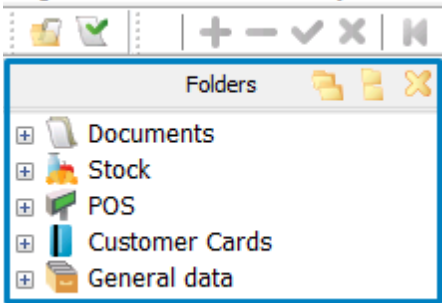

*Image 7. Windows - Folders Panel*

• **Show Main Button Panel** - shows or hides the Main Button Panel

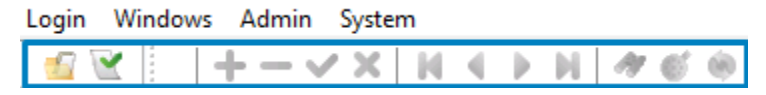

*Image 8. Windows - Main Button Panel*

- **Close All Windows** closes all open windows in NOOM at once
- **Calculator** opens the built-in calculator
- **Card Payment** opens options for card payment batch send or printing the last receipt

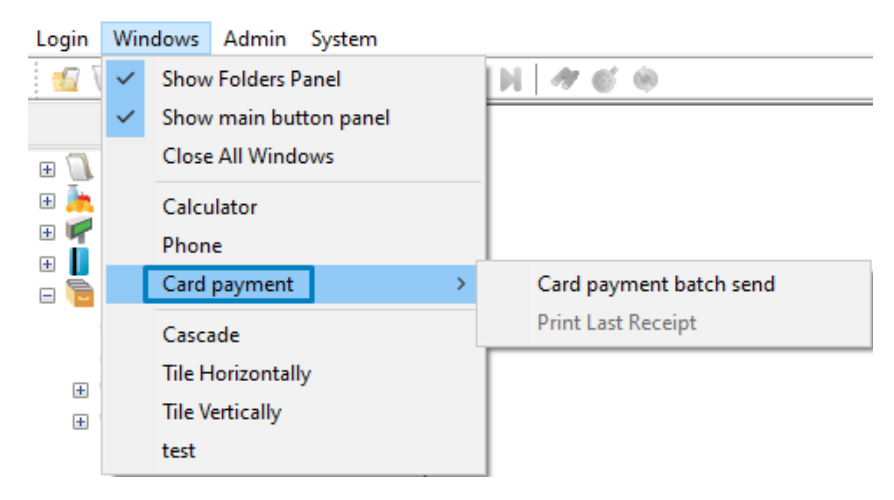

*Image 9. Windows - Card payment*

- **Cascade** cascades all open windows
- **Tile Horizontally** tiles all open windows horizontally
- **Tile Vertically** tiles all open windows vertically

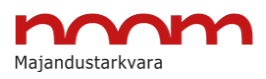

If any windows are open in NOOM, then they are also listed in the Windows dropdown menu:

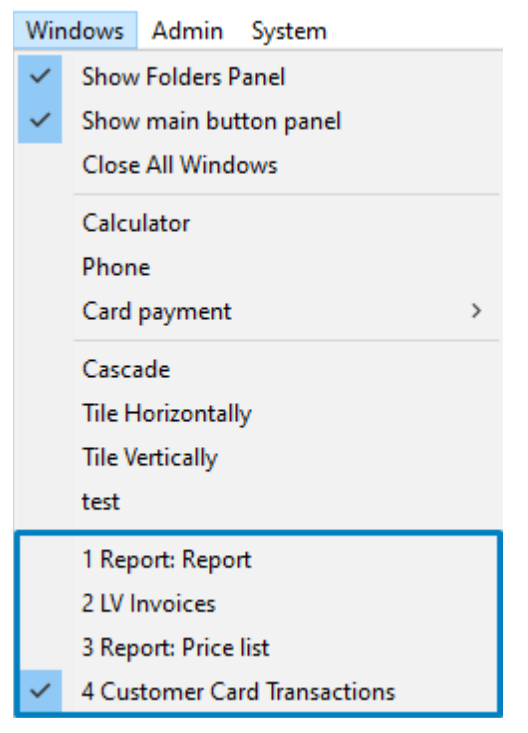

*Image 10. Opened windows in the Windows dropdown menu*

#### 1.2.1.3. Admin and System menus

Access to Admin and System menus depends on the user's privileges. For most users, these menus are closed.

#### 1.2.2. Main Button Panel

#### 1.2.2.1. User-definable shortcuts

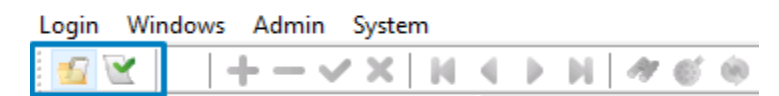

*Image 11. Main Button Panel-User-definable shortcuts*

User-definable shortcuts allow quick access to different folders in the Folders Panel.

To create a shortcut, click on the desired folder icon in the Folders Panel and drag it to the

Main Button panel next to the existing shortcuts.

User-defined shortcuts are workplace-based.

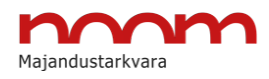

#### 1.2.2.2. Data Processing Panel

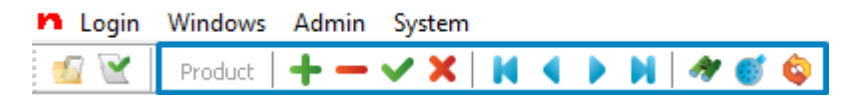

*Image 12. Data Processing Panel*

The Data Processing Panel becomes active when the user opens a table from the Folders Panel. The name of the active table is also shown next to the buttons.

For example, the folder "Product" contains a table and therefore, opening the folder activates the Data Processing Panel (the activation the buttons may vary, depending on the actions the user is performing).

#### **The meanings of buttons in the Data Processing Panel:**

- $\div$  adds a new item to the active table
- $\blacksquare$  deletes an active item from the active table
- $\bullet$  confirms changes made in the active table
- $\mathbf x$  revokes changes made in the active table
- $\blacksquare$  moves the active row to the beginning of the active table
- moves the active row to the previous item in the active table
- moves the active row to the next item in the active table
- $\blacksquare$  moves the active row to the end of the active table
- $\bullet$  opens the search window for finding items from the fields of the active table
- opens the filter window for setting filters to the active table
- $\bullet$  refreshes the contents of the active table from the database server

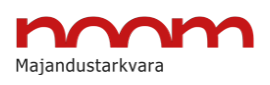

#### 1.2.3. Folders Panel

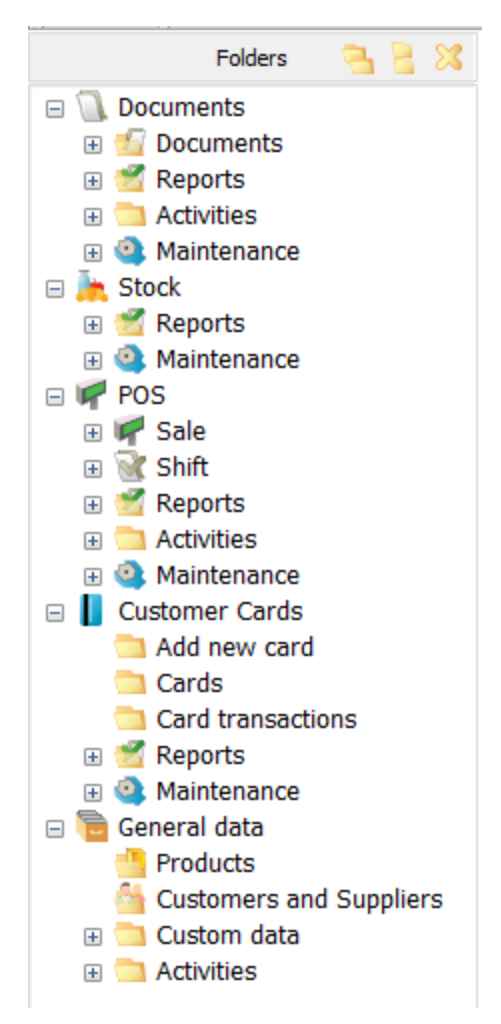

*Image 13. Folders Panel*

The buttons in the header of the Folders Panel allow the user to open or close the whole

tree of modules at once:

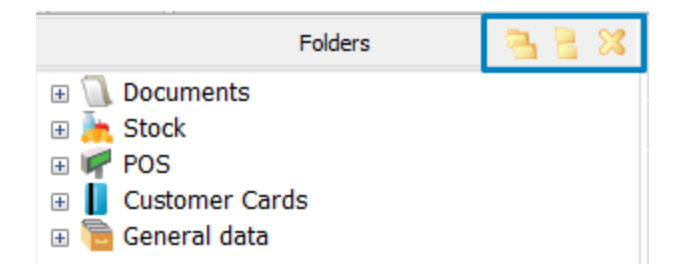

#### **The meanings of buttons:**

- opens the whole tree of modules
- closes the tree of modules
- hides the Folders Panel

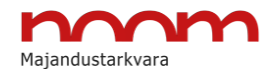

If the Folders Panel is hidden, all the folders are made available in the Data Processing Panel.

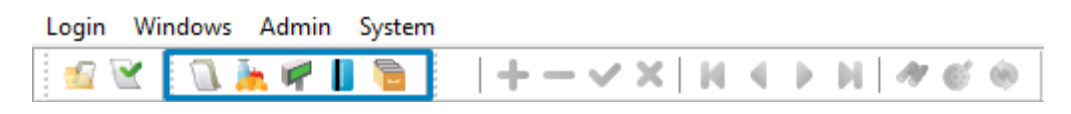

*Image 14. Folders Panel icons*

To make the Folders Panel visible again, go to **Windows**  $\rightarrow$  **Show Folders Panel**.

Users may see differences in the modules and folders of the Folders Panel, depending on their privileges.

#### 1.2.4. Windows Panel

With the Folders Panel visible, all the open windows are visible in the bottom left corner.

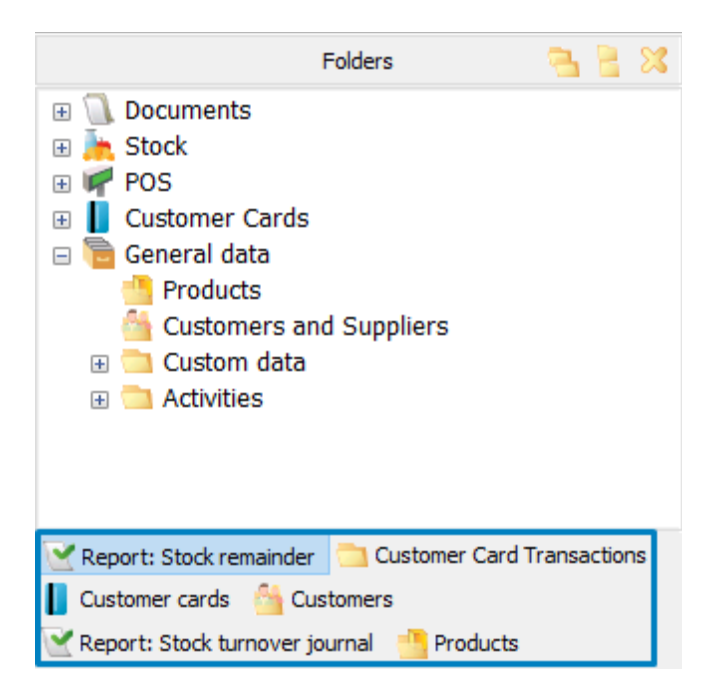

*Image 15. Windows Panel (Folders Panel visible)*

If the Folders Panel is hidden, all the open windows are visible under or next to the Data

Processing Panel.

| <b>n</b> Login Windows Admin System |  |                                                                                                    |
|-------------------------------------|--|----------------------------------------------------------------------------------------------------|
|                                     |  |                                                                                                    |
|                                     |  | Report: Stock remainder Customer Card Transactions Customer cards Customers CReport: Stock turnover journal |

*Image 16. Windows Panel (Folders Panel hidden)*

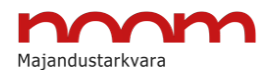

All the buttonpanels can be moved under or next to each other by dragging them from the little dots located next to the icons.

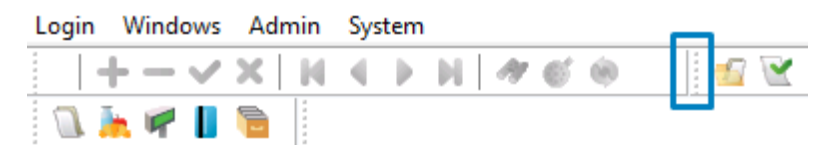

*Image 17. "The handles" for moving buttonpanels*

## **1.3. Keyboard Shortcuts (Hot Keys)**

The functions of the hot keys may differ among the modules of NOOM.

#### **The most useful keyboard shortcuts in NOOM are the following:**

- **F2** opens a choice from a table
- **F3** the 'Excecute' button
- **F4** activates/deactivates the 'Edit' button
- **F5** adds a new item to the table
- **F6** copies the active item and adds it to the table
- **F7** opens the search window to find an item from an active table
- **F8** deletes the active line in a table
- **F9** confirms changes made in the active table; closes Stock
- **F10** opens a print form preview
- **Ctrl+F4** closes an active window inside of NOOM
- **Ctrl+F6** moving between open windows
- **Ctrl+F10** opens Stock
- **Ctrl+R** refreshes the contents of the active table
- **Alt+F** opens the Fast Filter
- **Alt+F3** opens the built-in calculator
- **Alt+F4** opens the logout window
- **Ctrl+Alt+Home** closes all open windows and logs out from NOOM
- **Ctrl+Alt+Esc** minimizes NOOM to System Tray
- **Ctrl+Alt+F11** hides the Main Button Panel

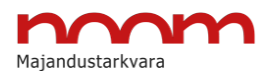